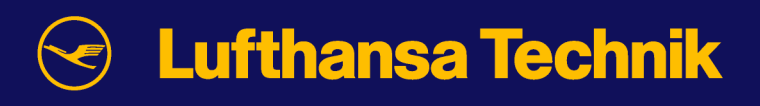

# m/configuration/airframe **\_\_\_\_\_\_\_\_\_\_\_\_\_\_\_\_\_\_\_\_\_\_\_\_\_\_\_\_\_\_\_\_\_\_\_\_\_\_\_\_\_\_\_\_\_\_\_\_**

# documentation

**Lufthansa Technik AG Internet based MRO – manage/m**® **HAM T/JO Weg beim Jäger 193 22335 Hamburg [manage-m@lht.dlh.de](mailto:manage-m@lht.dlh.de) [www.manage-m.com](http://www.manage-m.com/)** 

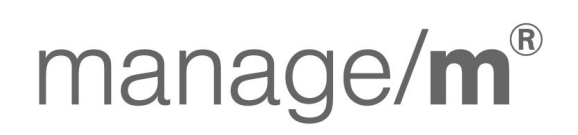

**Technical Operations WebSuite** 

More mobility for the world

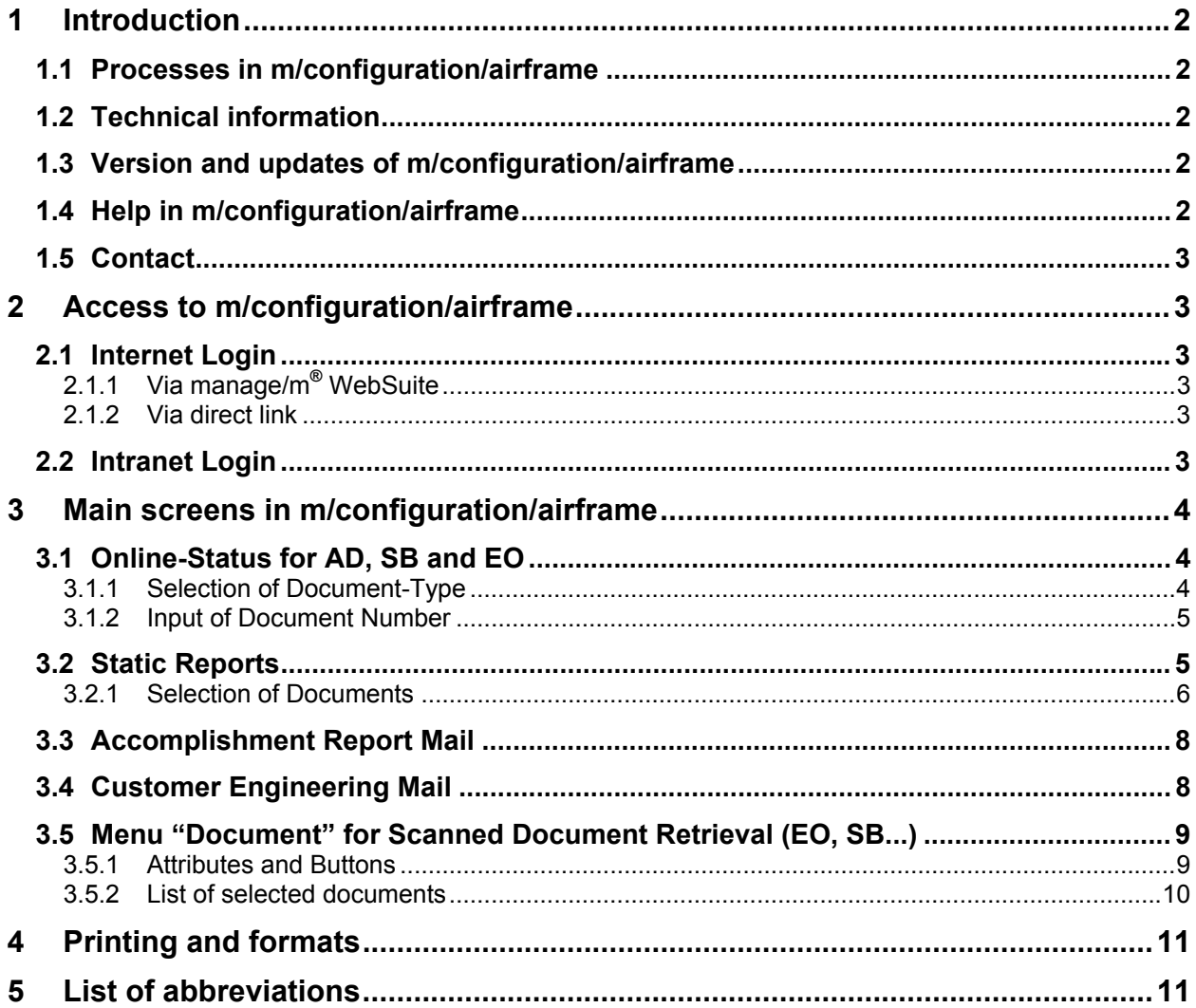

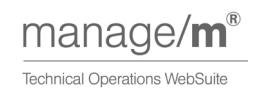

# <span id="page-2-0"></span>**1 Introduction**

# **1.1 Processes in m/configuration/airframe**

m/configuration/airframe gives Lufthansa Technik maintenance customers direct access to data describing the current configuration of their aircraft. Since the responsibility for the maintenance program lies solely with its operator, a fast flow of information on the current maintenance status provides better and more efficient compliance with aviation authority requirements.

- Using m/configuration/airframe, the customers can view dynamically generated online reports about the implementation of Airworthiness Directives (AD), Service Bulletins (SB), or Engineering Orders (EO), retrieved at exactly the moment of request, ensuring operations is always in control and up-to date.
- Users are able to print, download and read static status reports issued by Lufthansa Technik's Configuration Control Team (AD note status and SB status reports).
- The ability of m/configuration/airframe is not limited to a "read only" access. Customers can also use the m/configuration/airframe feedback function to notify Lufthansa Technik directly of any implementation of Engineering Orders or Service Bulletins.

The documents themselves can be viewed and retrieved in Lufthansa Technik's digital archive.

## **1.2 Technical information**

#### **Web browser requirements:**

To retrieve engenieering reports via web, your PC should be equipped with an IE 4.0 or higher. **PDF-Reader:** 

We suggest the Adobe Acrobat Reader 4.0 or higher.

#### **Tiff-Viewer:**

Our system provides the user with a Viewer-Applet. You do not need to install any Tiff-Viewer.

## **1.3 Version and updates of m/configuration/airframe**

For information on updates of the application, please refer to [Contact](#page-3-0) 

## **1.4 Help in m/configuration/airframe**

There is an online help available in m/configuration/airframe. To obtain help please use the button "?"

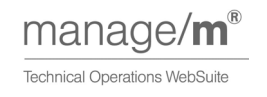

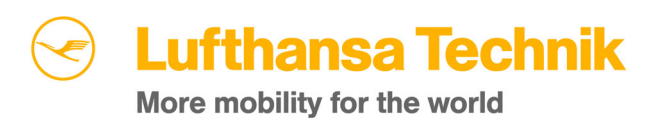

# <span id="page-3-0"></span>**1.5 Contact**

or

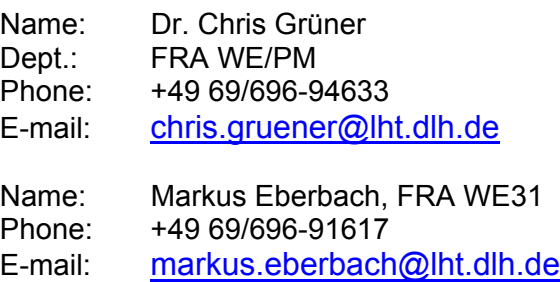

# **2 Access to m/configuration/airframe**

#### **2.1 Internet Login**

## **2.1.1 Via manage/m® WebSuite**

m/configuration/airframe is invoked by the Lufthansa Technik manage/m® WebSuite. Open the WebSuite by using the following link :

#### [www.manage-m.com](http://www.manage-m.com/)

For details please look at: How to use the WebSuite

#### **2.1.2 Via direct link**

For direct access to m/configuration/airframe, please use the following link:

[www.manage-m.com/m/configuration/airframe](http://www.manage-m.com/m/configuration/airframe) 

## **2.2 Intranet Login**

To access m/configuration/airframe via Intranet, please use the following address : [http://lww.manage-m.lht.ham.dlh.de](http://lww.manage-m.lht.ham.dlh.de/)

For details please look at: How to use the WebSuite

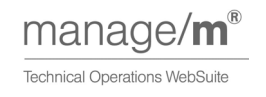

# **Lufthansa Technik** More mobility for the world

# <span id="page-4-0"></span>**3 Main screens in m/configuration/airframe**

# **3.1 Online-Status for AD, SB and EO**

## **3.1.1 Selection of Document-Type**

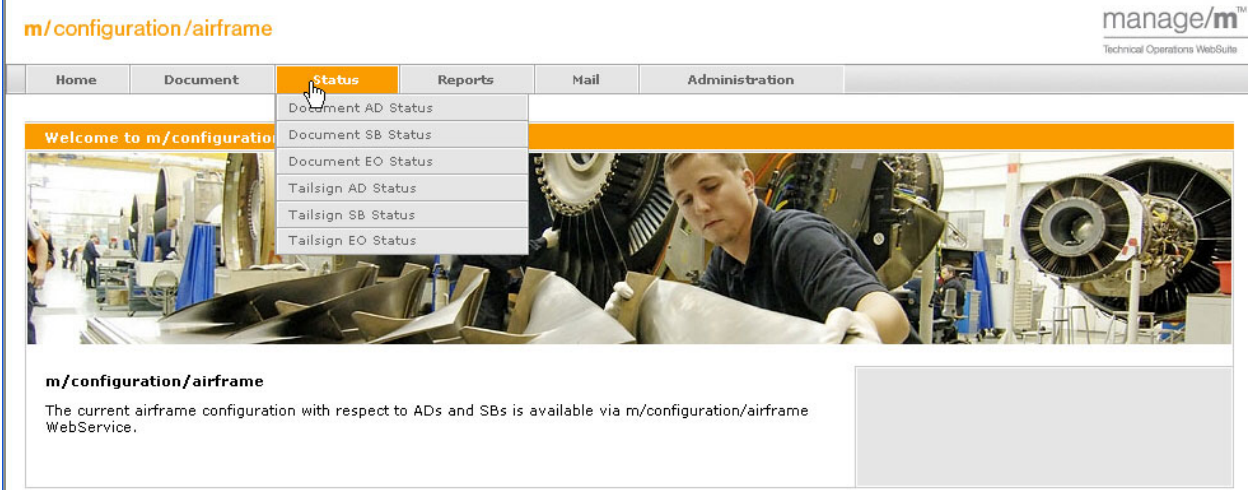

Click on menu "Status" and select the desired document type. A new window opens for your query.

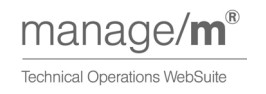

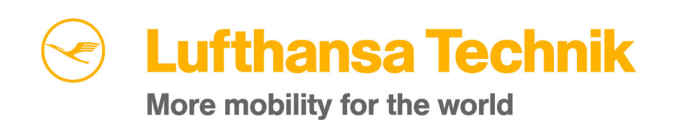

#### <span id="page-5-0"></span>**3.1.2 Input of Document Number**

The navigation for an AD-Status is shown in this section. The windows and procedures are similar for the other status reports

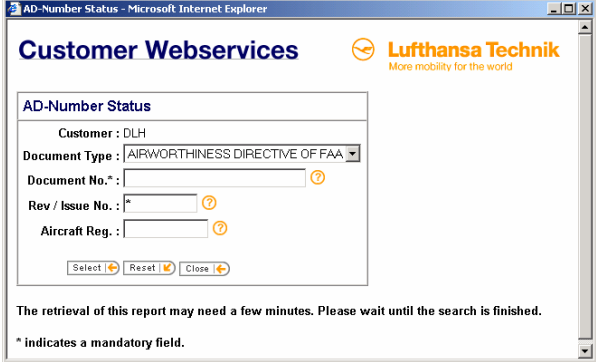

#### **General input rules**

- The document-number is **not** generic. Please type in the complete document number as printed on the document
- The selection is not case-sensitive, i.e. you can enter in capitals or lower case.
- If the selection returns without a result, a note will be displayed

#### **Buttons**:

- Select: Click 'Select' to retrieve/open the document
- Reset: Click 'Reset' to clear attributes
- Close: Click 'Close' to return to the previous page

## **3.2 Static Reports**

The AD- and SB-Reports generated by the LHT documentation department are "Static Reports". They passed a quality control step. The navigation to retrieve these documents is different to those generated online.

Click on menu "Reports" and select "Static Reports".

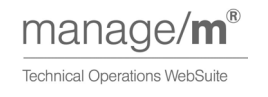

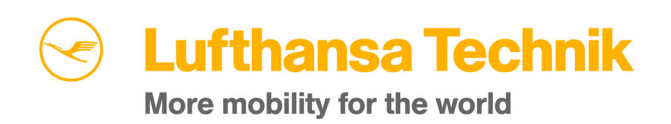

#### <span id="page-6-0"></span>**3.2.1 Selection of Documents**

#### **Select Document Type**

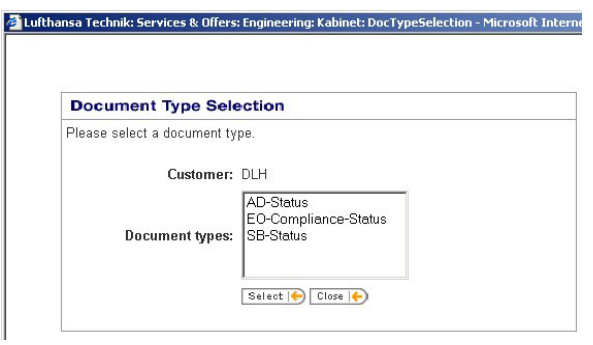

Click on the desired document type and 'Select' to display the window for selection of an individual document. If there is no such document, an error note will be displayed.

#### **Buttons:**

- Select:
- Click 'Select' to retrieve individual selection windows for the selected document Type • Back:

Click 'Back' to return to the previous page

• Close: Click 'Close' to close the window

#### **AC-Registration**

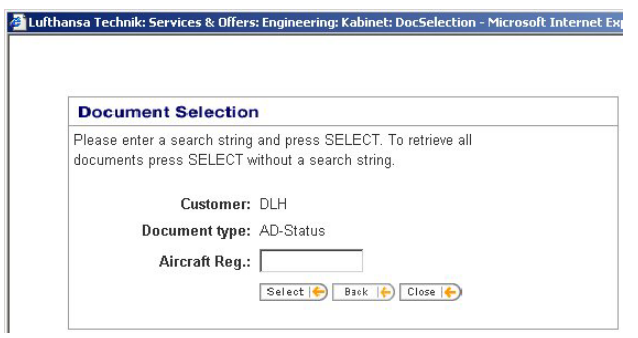

You may enter an Aircraft Reg. for the desired document, or you may skip this window without entering any data with the button 'Select' and select an AC-Registration from the selection-list of the next window.

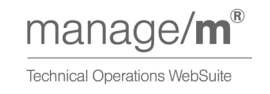

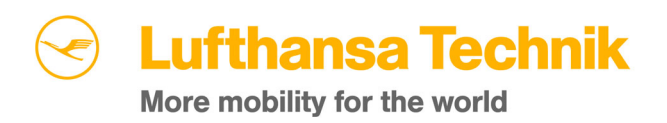

#### **Retrieval and Display**

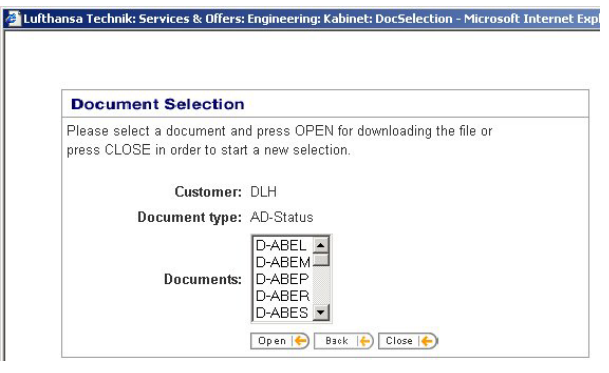

Select the AC-Registration from the selection box and click 'Open'. The viewer (usually Acrobat Reader) opens and the document is displayed.

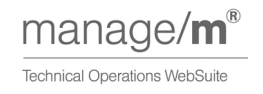

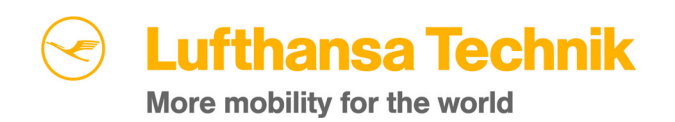

# <span id="page-8-0"></span>**3.3 Accomplishment Report Mail**

This link gives access to an e-mail tool used to report accomplishments of EOs to the LHTcustomer engineering.

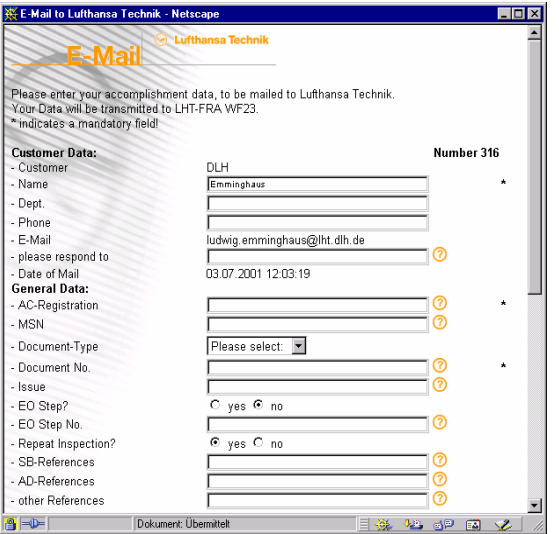

Insert your accomplishment-data and submit.

If you use the button "Submit & Keep", data are submitted and kept in the window for the subsequent transfer of data.

# **3.4 Customer Engineering Mail**

This Link gives you access to an e-mail tool to be used to send any comments to the LHTcustomer engineering.

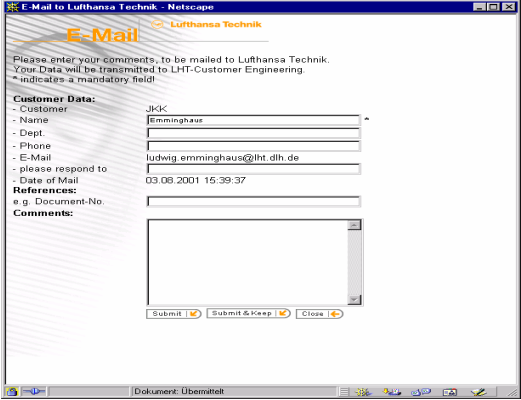

Insert your comments and submit.

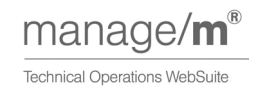

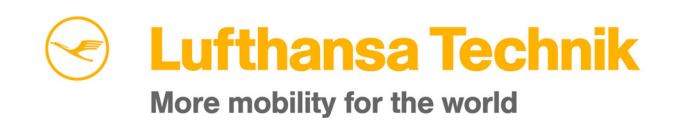

# <span id="page-9-0"></span>**3.5 Menu "Document" for Scanned Document Retrieval (EO, SB...)**

This application gives you access to view and download Engineering and Manufacturer Documents, such as Engineering Orders (EO), Engineering Co-Ordination Sheets (ECOS), or Service Bulletins (SB).

#### **3.5.1 Attributes and Buttons**

- Search for LHT doc.: Option to select Engine and Component EOs.
- EO-Number: The Engineering Order (or other document) number you want to select
- ATA-Chapter: The ATA chapters you want to select
- Rev/Issue No.: The Revision/Issue No. you want to select
- Rev/Issue Date: The Revision/Issue Date/Interval you want to select
- Aircraft-Type: The A/C types you want to select
- Select:

Click Select to retrieve the selection table filled with the documents appropriate to these input parameters.

- Back: Click 'Back' to return to the previous page.
- Close:
	- Click 'Close' to close the window.

The input of attributes is optional. You may use '\*' as a wildcard.

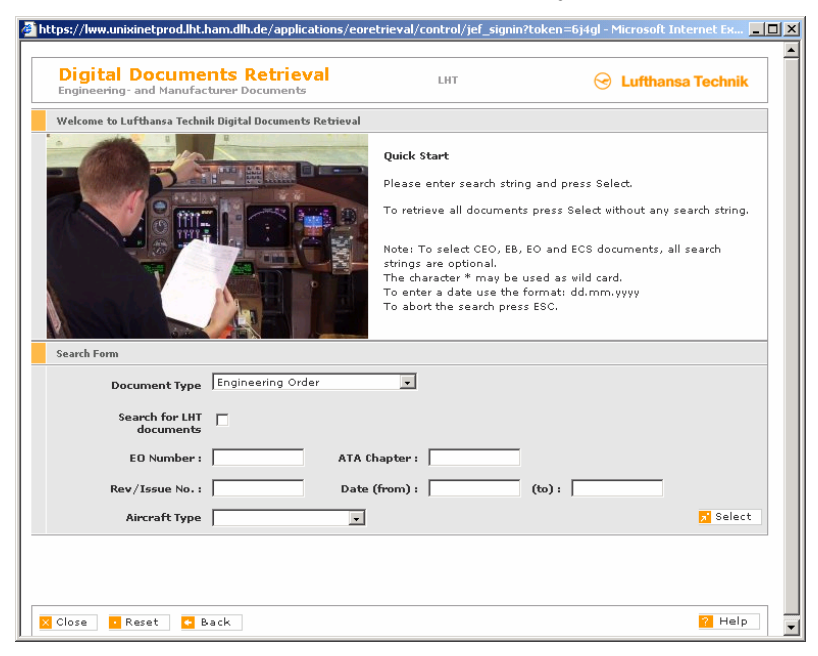

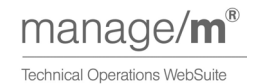

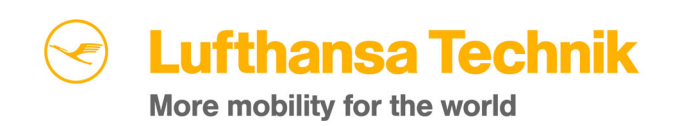

#### <span id="page-10-0"></span>**3.5.2 List of selected documents**

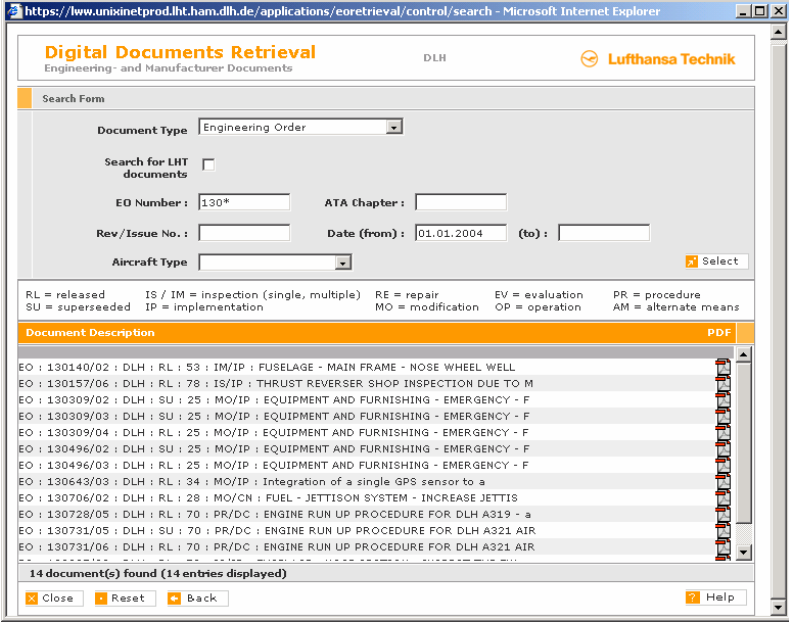

Click on the text in the list to display the document in built-in viewer (viewer will be downloaded the first time a document is loaded).

**Note:** A certificate is used to download the viewer. Users have to accept the certificate to be able to view the documents.

Click on the PDF-symbol on the right hand side to display or download the document in PDFformat.

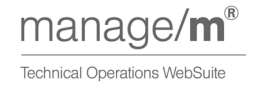

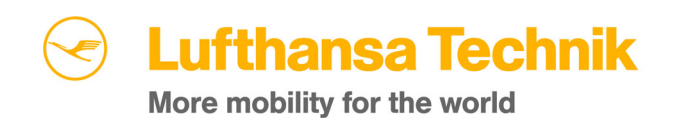

# <span id="page-11-0"></span>**4 Printing and formats**

There are two alternate ways to view the documents:

- Built-in document viewer Click on the document text to display the document. Documents from our digital Archive are provided in .tiff format. The system loads a Viewer-Applet automatically to display these documents.
- PDF-Viewer Click on the PDF-symbol on the right side of the listed document to display or download the document in PDF.

To print the documents, use the print button in the menu bar of the respective viewer.

# **5 List of abbreviations**

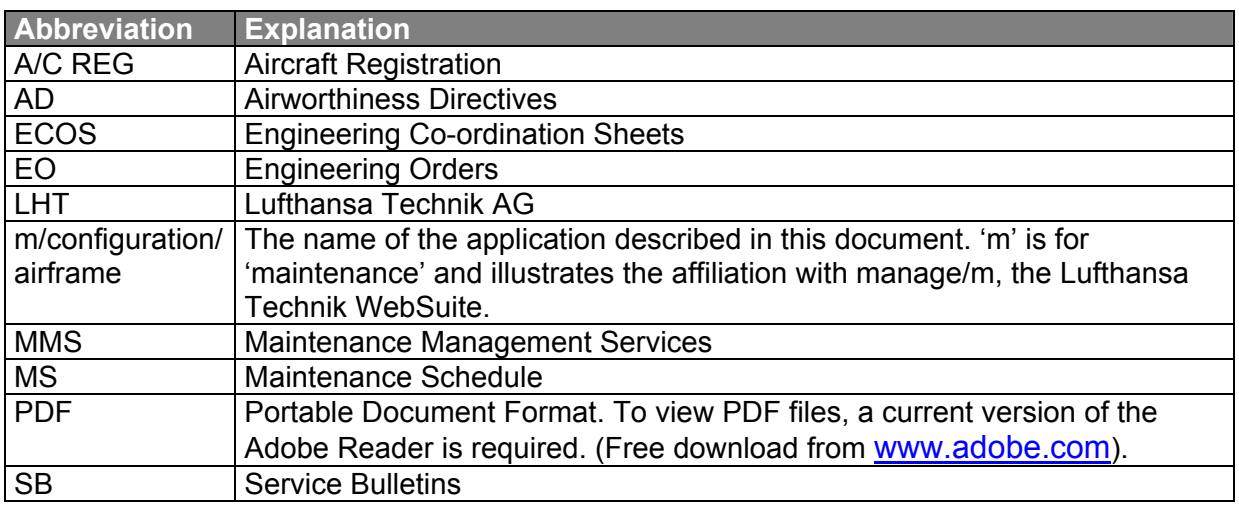

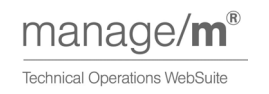